# **UpdateLoader**

#### Aus leo-andres.de - Wiki

**UpdateLoader** ist eine grafische Benutzeroberfläche für den AVR Bootloader FastBoot (http://www.mikrocontroller.net/articles/AVR\_Bootloader\_FastBoot\_von\_Peter\_ Dannegger) von Peter Dannegger. Über die Benutzeroberfläche und den Bootloader können viele Atmel AVR Mikrocontroller über eine serielle Schnittstelle programmiert werden.

Das Programm unterstützt die derzeit aktuelle Version 2.1 vom Bootloader und ist Open Source (GPL) verfügbar.

Auf der Hauptseite (http://www.leo-andres.de/2012/09/updateloader-benutzeroberflachefur-avr-bootloader/) findet sich noch die ursprüngliche Beschreibung zur Veröffentlichung.

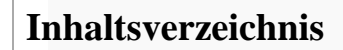

- **1** Download
	- 1.1 Versionen
- 2 Bedienung
	- 2.1 Erweiterte Einstellungen
- **3 Optionen in der Einstellungsdatei** 
	- 3.1 Spezialmodus für Programm/Update-Pakete
- 4 Tipps zum Kompilieren

### **Download**

- UpdateLoader 2.2.0 (zip), 08.09.2012 794.14 kB (http://www.leo-andres.de/downloads/UpdateLoader\_2.2.0.zip)
- UpdateLoader 2.2.1 (zip), 03.08.2013 833.06 kB (http://www.leo-andres.de/downloads/UpdateLoader\_2.2.1.zip)
- UpdateLoader 2.2.2 (zip), 10.11.2013 849.57 kB (http://www.leo-andres.de/downloads/UpdateLoader\_2.2.2.zip)

### **Versionen**

- 2.2.0.34 (09/2012): Release 2.2.0: Neu erstellte Version (Grundlage: altes UpdateLoader-Projekt 2.1 von 2009)
- 2.2.1.63 (11/2012): RC1 für 2.2.1: Neue Signaturen für ATmega328P, ATmega168P; UNC/UTF8-Pfade; Reset-Impuls auf der DTR-Leitung (kein Download)
- 2.2.1.72 (08/2013): Release 2.2.1: Neuer Programmpaket-Modus, Veröffentlichung der vorigen Änderungen
- 2.2.2.0 (11/2013): Release 2.2.2: Verbesserte Fehlerbehandlung, 0x0D wird vor dem Passwort gesendet (Baudrate-Erkennung),
- Programmpaket direkt in der Oberfläche konfigurierbar, neuer Info-Tab

### **Bedienung**

Die Bedienung des Programms ist größtenteils selbsterklärend:

Nach dem Start wird der gewünschte COM-Port ausgewählt und das Bootloader-Passwort eingegeben. Sobald eine gültige .hex-Datei geladen wurde (Format: Intel Hex (http://de.wikipedia.org/wiki/Intel\_HEX) ), wird die Schaltfläche "Update starten!" freigeschaltet.

Während dem Update-Vorgang erfolgt eine Benutzerführung mit diversen Hinweis-Fenstern und Statusanzeigen.

Als Startparameter kann dem Programm ein Pfad zu eine Firmware- oder Konfigurationsdatei übergeben werden. So können z.B. verschiedene Konfigurationen mit einem Programm verwendet werden. Im Windows-Explorer lässt sich die ausgewählte Datei auch einfach auf die Anwendung ziehen ("Mit UpdateLoader für Fastboot V2.1 öffnen") und wird so als Startparameter übernommen.

### **Erweiterte Einstellungen**

Neben dem Eingabefeld für das Bootloader-Passwort kann der "Erweiterte Modus" aktiviert werden.

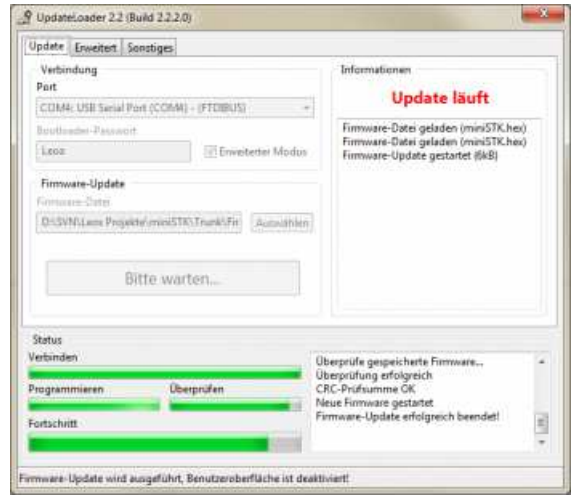

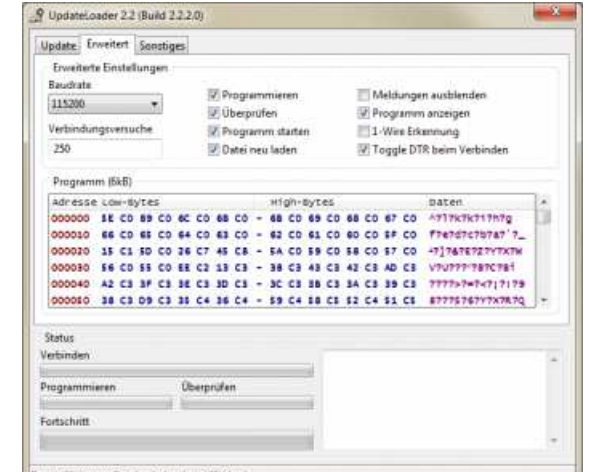

Auf dieser Seite können unter Anderem die Baudrate und Verbindungsversuche eingestellt werden. Bei niedrigen Baudraten gilt es zu Beachten, das die Aktualisierung der Benutzeroberfläche während dem Update-Vorgang langsamer erfolgt. Um die maximal mögliche Übertragungsrate zu erreichen, werden möglichst große Datenblöcke am Stück übertragen (beim Schreiben die vom Bootloader angegebene Puffergröße). Während der Übertragung eines Blocks kann die Benutzeroberfläche nicht aktualisiert werden, die Animation der Fortschrittsbalken wird angehalten.

Rechts neben dem Auswahlfeld für die Baudrate können die durchzuführenden Schritte ausgewählt werden. Es muss jedoch mindestens "Programmieren" oder "Überprüfen" aktiviert sein um den Update-Vorgang starten zu können. Nicht unterstützte Befehle werden übersprungen und müssen nicht deaktiviert werden. Während dem Verbindungsaufbau kann eine Eindraht-Verbindung automatisch erkannt werden, dazu muss die Option "1-Wire Erkennung" aktiviert sein. Über den DTR-Pin kann der Bootloader gestartet werden (Reset-Impuls/fallende Flanke) indem die Option "Toggle DTR beim Verbinden" gesetzt wird.

Mit der Auswahl "Meldungen ausblenden" wird die komplette Benutzerführung deaktiviert. Dazu gehören sämtliche Hinweistexte während dem Update ("Gerät jetzt ausschalten, …") und nicht-kritische Warnmeldungen (fehlerhaft Signatur, Überprüfung deaktiviert). Außerdem wird das Fenster bei deaktivierten Meldungen nicht mehr im Vordergrund gehalten.

Bei aktivierter Programm-Anzeige wird der Inhalt der .hex-Datei in der Mitte des Fensters angezeigt. Die Daten können nicht bearbeitet werden, die Anzeige dient nur zur schnellen Kontrolle des Dateiinhaltes.

Mit der Schaltfläche "Alle Einstellungen zurücksetzen" auf dem Reiter "Sonstiges" werden alle Einstellungen auf die Standardwerte gesetzt und der erweiterte Modus verlassen. Die .hex-Datei muss anschließend neu geladen werden.

Deaktiviert man im Hauptbildschirm den erweiterten Modus, wird das nächste Update mit den Standardeinstellungen ausgeführt. Die selbst getroffenen Einstellungen werden jedoch nicht gelöscht und können durch Umschalten in den erweiterten Modus wieder aufgerufen werden.

## **Optionen in der Einstellungsdatei**

Alle Einstellungen werden in der Datei "UpdateLoader.ini" gespeichert. Die Einstellungsdatei liegt immer mit der Anwendung in einem Verzeichnis und wird ggf. neu angelegt.

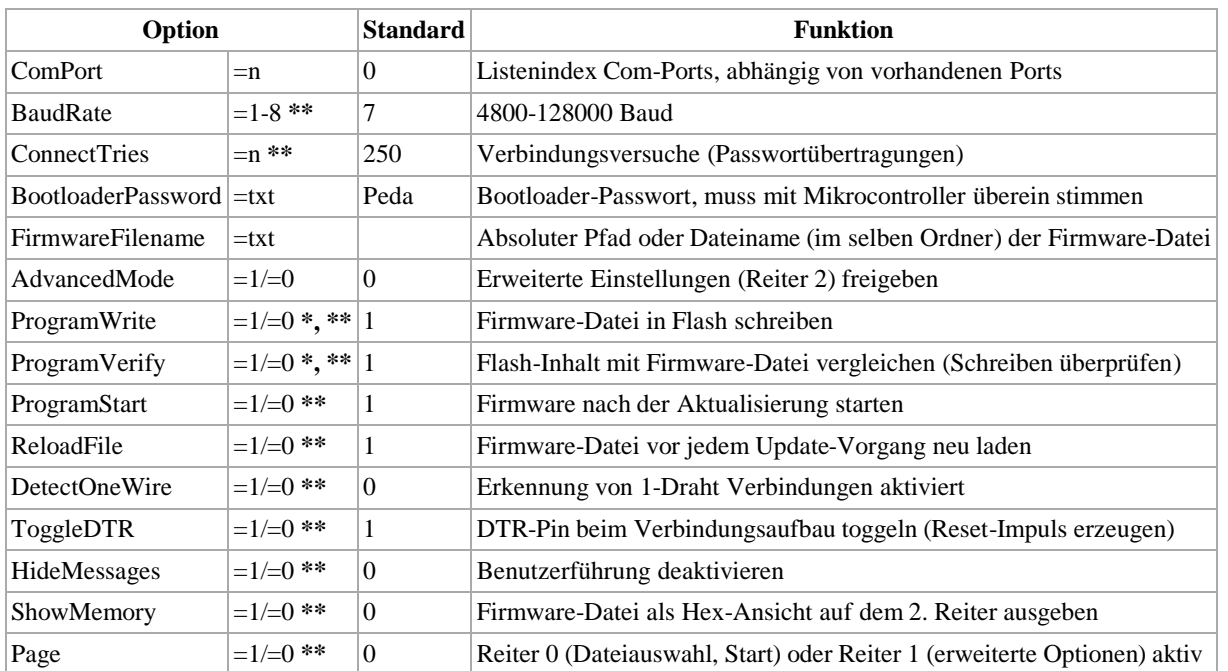

### **Unterstütze Optionen, Sektion [UpdateLoader]**

**\***: Mindestens ein Schritt muss ausgewählt werden

**\*\***: Wird nur bei aktivierten erweiterten Einstellungen oder im Updatepaket-Modus ausgewertet, Rückfall auf Standardwerte

### **Spezialmodus für Programm/Update-Pakete**

Der UpdateLoader kann zusammen mit einer Einstellungsdatei und einer Firmware-Datei als Update-Paket ausgeliefert werden. Ab Version 2.2.1 werden weitere Optionen unterstützt die z.B. Teile der Benutzeroberfläche ausblenden.

So wird ein Update-Paket erstellt:

- 1. Anwendung vorbereiten
	- 1. UpdateLoader und die Firmware-Datei in einem Ordner ablegen
	- 2. Programm starten, Firmware-Datei laden und alle Optionen (Passwort, Baudrate, ggf. erweiterte Optionen) passend setzen

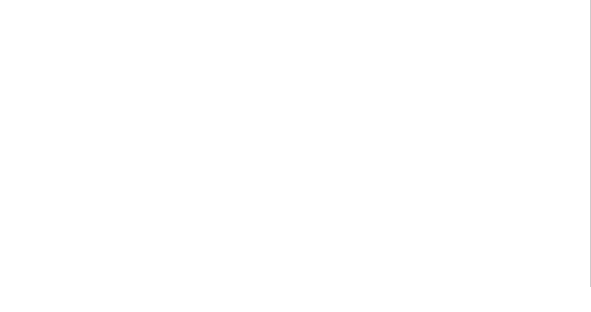

- 3. Der Reiter "Erweitert" kann über die Paketoptionen ausgeblendet werden. Wenn Sonderoptionen gesetzt sind muss der erweiterte Modus aktiviert bleiben.
- 2. Paket-Modus aktivieren
	- 1. Optionen auf dem Reiter "Sonstiges" einstellen
	- 2. Konfiguration speichern, Programm beenden
	- 3. UpdateLoader.ini mit einem Texteditor öffnen und den Firmware-Pfad prüfen. Im Eintrag "FirmwareFilename" sollte nur der Dateiname, kein absoluter Pfad gesetzt sein:

**Falsch:** FirmwareFilename=C:\Software\Updates\Firmware.hex **Richtig:** FirmwareFilename=Firmware.hex (So wird immer die Firmware-Datei aus dem Ordner des Update-Pakets verwendet)

- 4. Programm mit den neuen Einstellung testen
- 3. Update-Paket archivieren

### **Unterstütze Optionen, Sektion [DeliveryMode]**

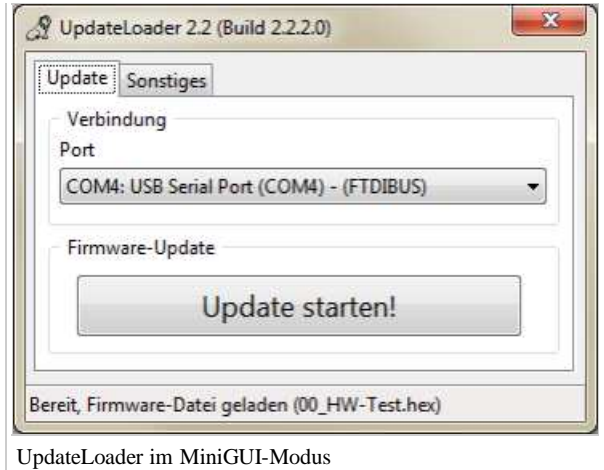

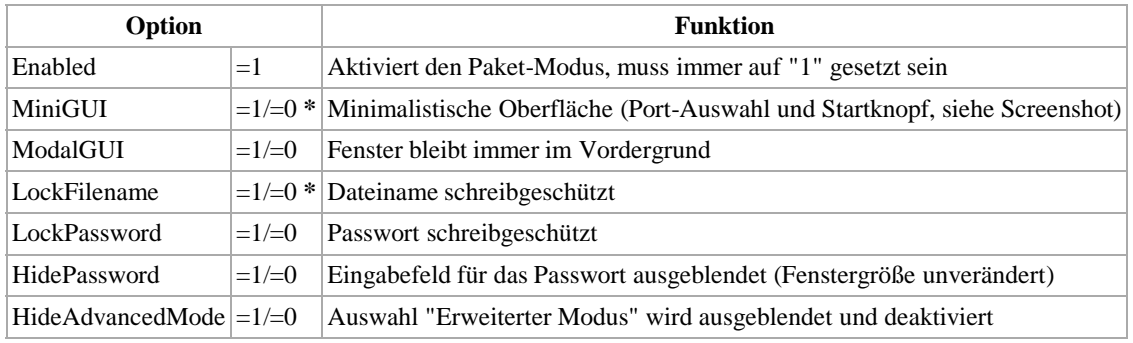

**\***: Bei aktivierter Option bricht das Programm mit einer Fehlermeldung ab wenn die Firmware-Datei nicht gefunden wurde.

**Hinweis**: Sobald der Paket-Modus aktiviert ist werden keine Änderungen in die Einstellungsdatei übernommen. Wenn der Paket-Modus mit "Enabled=0" deaktiviert wurde werden alle erweiterten Einstellungen beim nächsten Programmstart entfernt.

### **Tipps zum Kompilieren**

Zum Kompilieren werden der Free Pascal Compiler (http://www.freepascal.org/) und eine Lazarus (http://www.lazarus.freepascal.org/) -Installation benötigt.

SynaSer-Bibliothek nicht gefunden

Unter *Projekt -> Projekteinstellungen -> Compilereinstellungen -> Pfade* muss im Feld "Andere Units" der folgende Pfad ergänzt werden: "..\lib\synaser"

Unbenutzte Variablen in der SynaSer-Bibliothek

Fehler in Version 40 der Bibliothek, neuere Versionen erscheinen auf der Seite von Ararat Synapse (http://synapse.ararat.cz/)

Intel-Hex Dateien werden nicht eingelesen, Byte-Variablen laufen über bzw. melden Bereichsfehler Für die Funktion "loadProgramFile" aus tools.pas muss die Bereichsüberprüfung deaktiviert werden (Makros "{\$R-}" und "{\$R+}" um die Funktion)

Von "http://wiki.leoandres.dyndns.org/index.php?title=UpdateLoader&oldid=51"

- Diese Seite wurde zuletzt am 10. November 2013 um 22:44 Uhr geändert.
- Diese Seite wurde bisher 192-mal abgerufen.
- Der Inhalt ist verfügbar unter der Lizenz Creative Commons Namensnennung, Weitergabe unter gleichen Bedingungen.